# **Guide to Searching Guide to Searching the Copyright Office the Copyright Office Catalog Catalog**

(Registrations and recorded documents from 1978 to the present)

### **New searching features are available such as:**

- $\blacksquare$ Keyword searching
- $\blacksquare$  A single database that contains records of monographs, A single database that contains records of monographs, serials, and recorded documents
- $\blacksquare$ Basic Search screen and Other Search Options screen for advanced searching
- $\blacksquare$ Limit your search by date or a specific item type
- $\blacksquare$ Links to online help is available at the top and bottom of each screen

#### **Click "Search Records Search Records" to access the Copyright Office Catalog to access the Copyright Office Catalog**

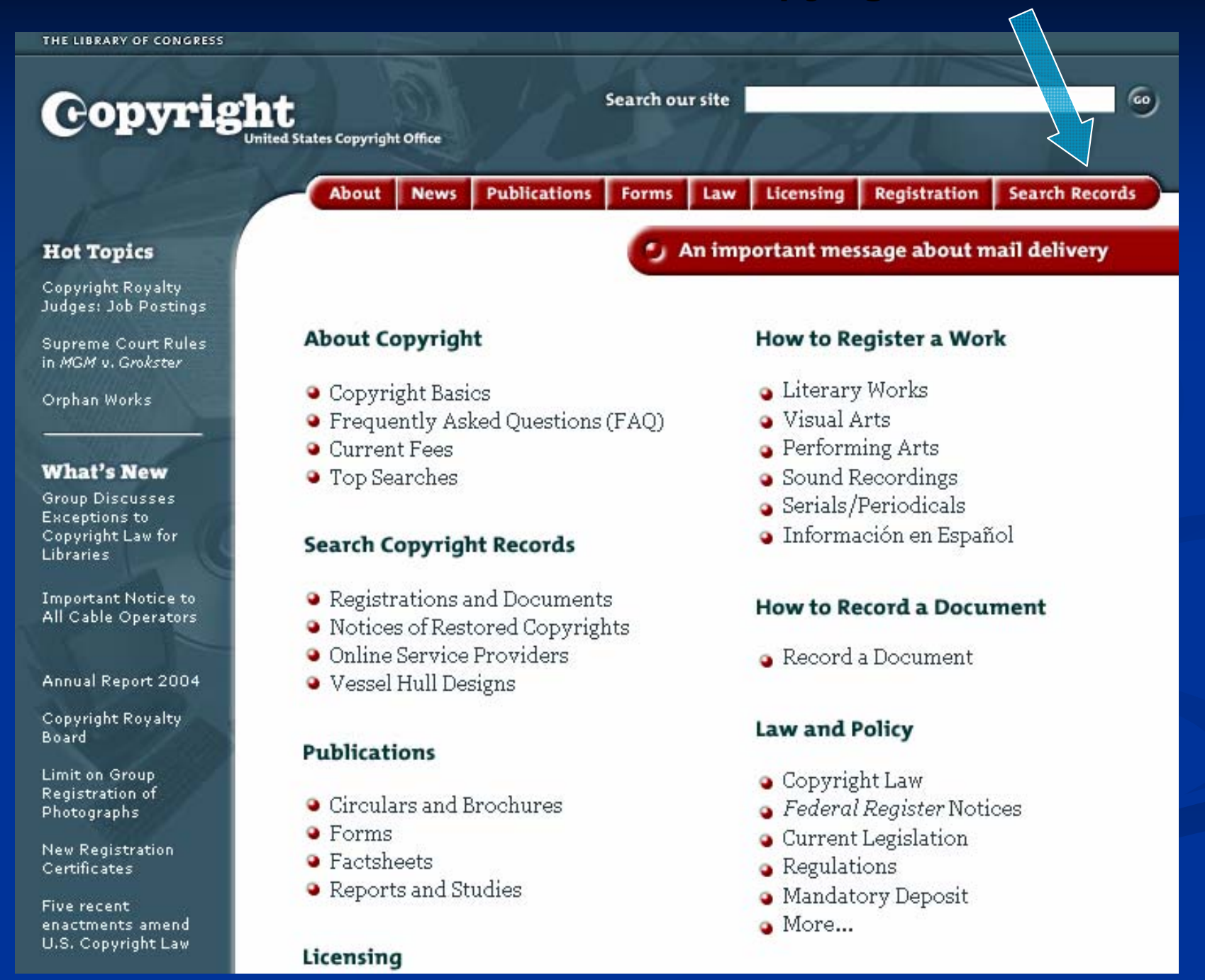

### **Click "Search the Catalog" to begin**

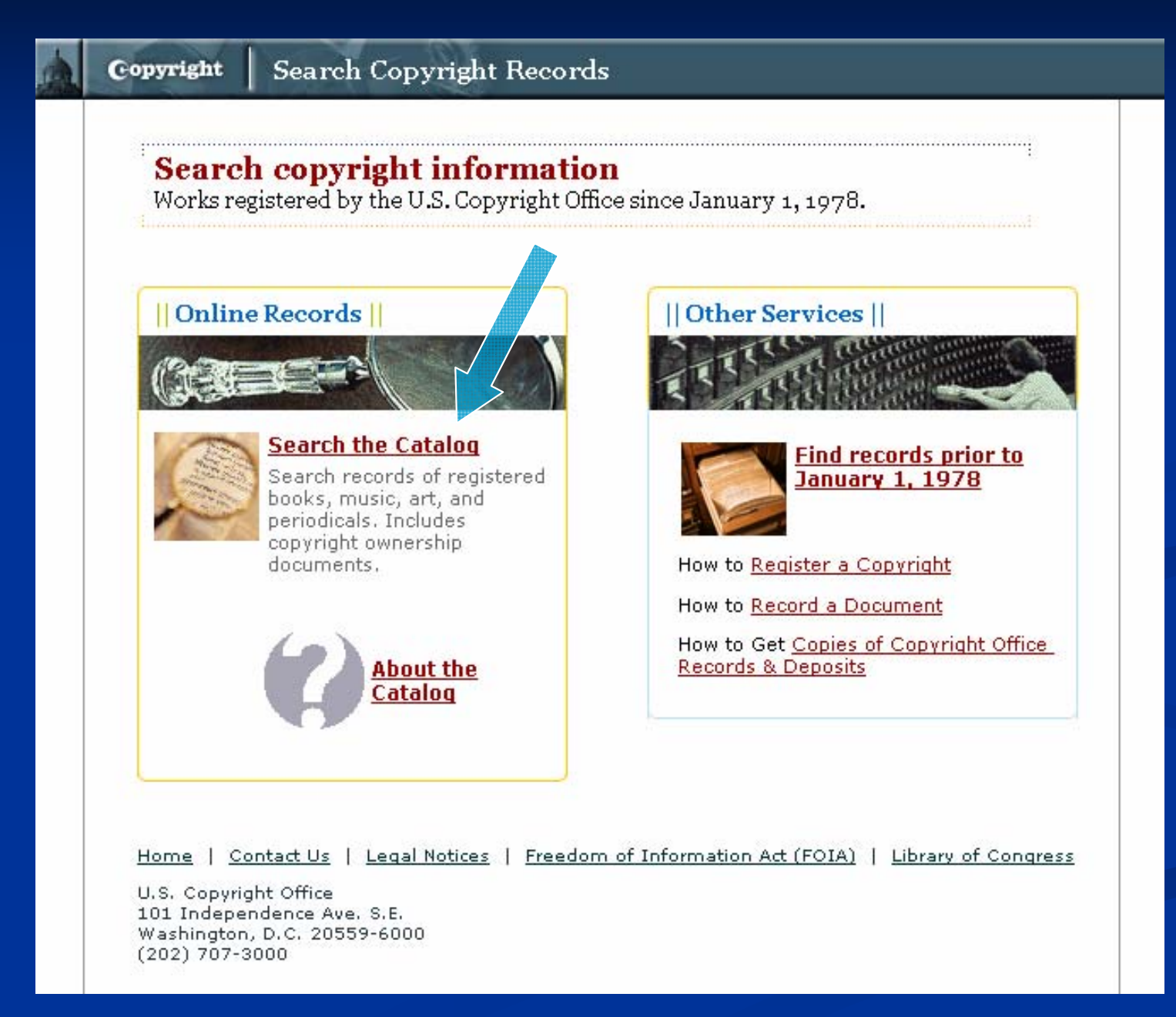

### **About the Catalog About the Catalog**

**Copyright** 

ŅΣ

**About the Catalog** 

#### **About the Catalog**

The Copyright Office Catalog contains approximately 20 million records for works registered and documents recorded with the Copyright Office since 1978.

Included in one integrated database are registrations and preregistrations for books, music, films, sound recordings, maps, software, photographs, art, multimedia, periodicals, magazines, journals, newspapers, etc., as well as records for assignments, transfers, and other documents relating to copyright ownership.

Links to the Copyright Office homepage, Copyright FAQs, and information about services provided by the Office are available at the bottom of each screen.

Online help is always available by selecting links throughout the Catalog and by selecting "Help" from the top or bottom of each screen.

To find out more about searching Copyright Office records and on services provided by the Reference & Bibliography Section, see:

- How to Investigate the Copyright Status of a Work (Circular 22)
- Contact Us Regarding Having the Copyright Office Conduct a Search for You
- The Copyright Card Catalog and the Online Files of the Copyright Office (Circular 23)

Home | Contact Us | Legal Notices | Freedom of Information Act (FOIA) | Library of Congress

U.S. Copyright Office 101 Independence Ave. S.E. Washington, D.C. 20559-6000  $(202)$  707-3000

## **Overview of the Basic Search screen**

By using the Basic Search screen you can:

- $\blacksquare$ Specify the search term
- $\blacksquare$ Search by either Title, Name, Keyword, Registration Number, Document Number, Command Keyword

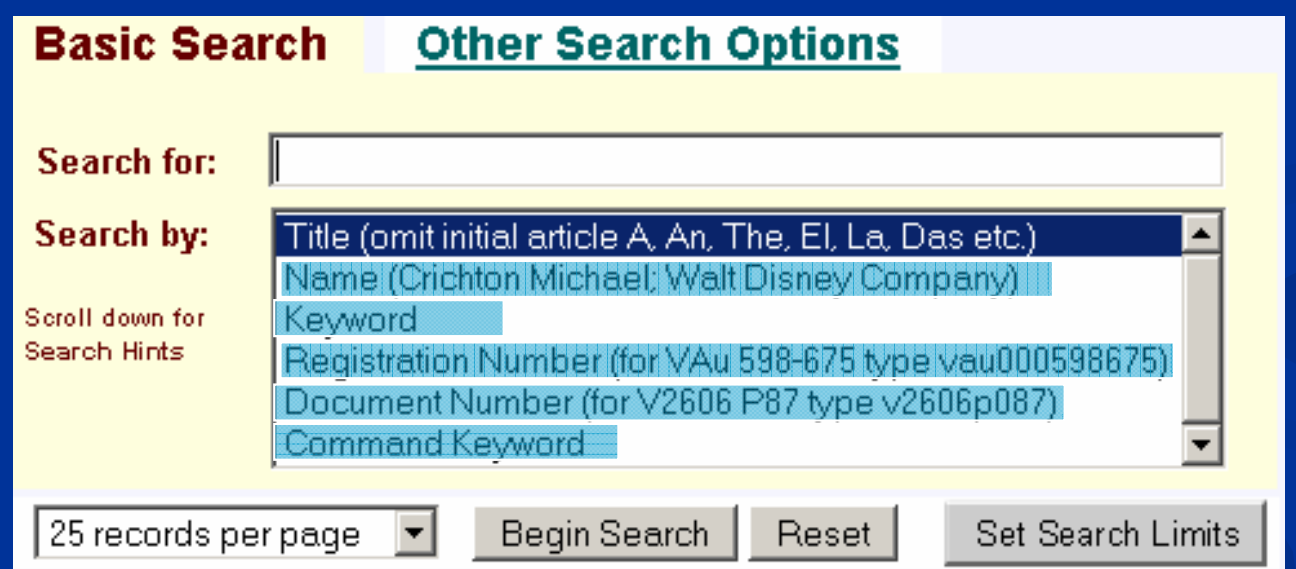

## **Basic Search by Title Basic Search by Title**

- $\blacksquare$ A Title search finds works by title in the exact word order of the title
- $\Box$  $\blacksquare$  Use this search when the exact title of the work is known
- $\blacksquare$ Type the entire title, or the first few words of the title
- $\blacksquare$ Omit initial articles, A, An, The, El, La, Das, etc.

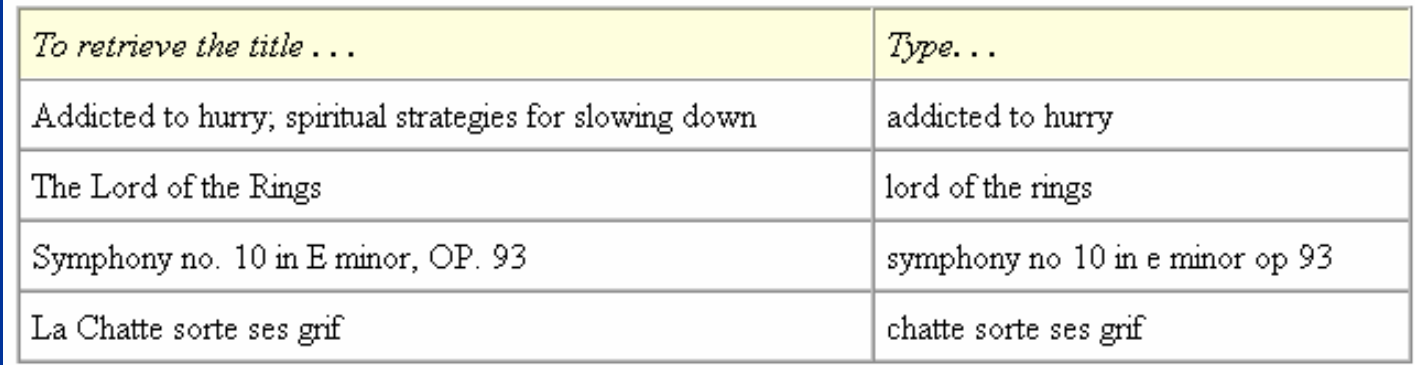

## **To perform a search: To perform a search:**

**Type your search term in the "Search for": box B** Select the type of search from the "Search by": screen

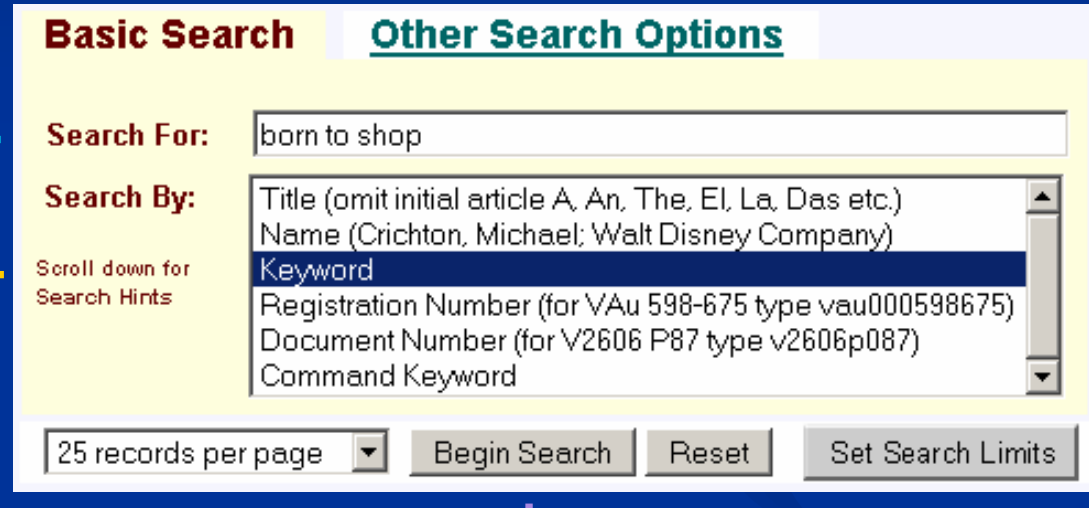

 $\mathbb{R}^2$ 

 $\mathbb{R}^2$ 

**.** Click the "Begin Search" button to perform the search

## **Sample Search Results**

#### Click a title to view a record from the titles list display

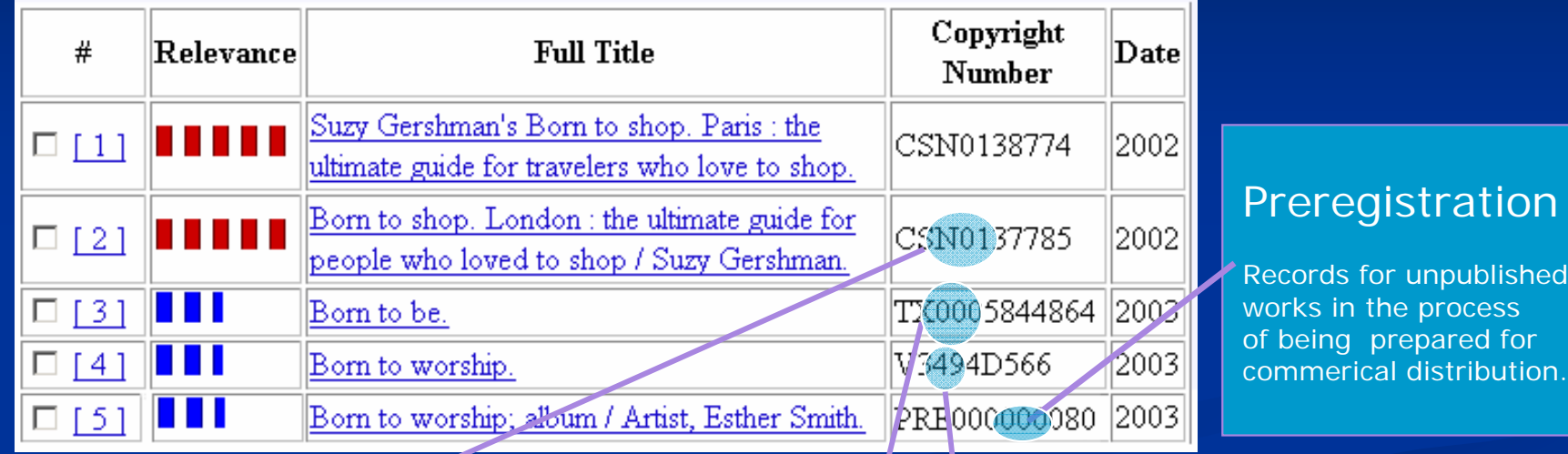

#### Serial

**Registrations** of periodicals, magazines, journals, and newspapers.

#### Monograph

Registrations of books, music, films, sound recordings, maps, software, photos, art, and multimedia. Also includes all renewals.

#### Document

hed

Copyright ownership documents, such as name changes and transfers.

### **Monograph Monograph Sample Registration Record**

Star Wars roleplaying game: Galactic campaign guide / Peter Schweighofer &... Type of Material: Text Registration Number / Date: TX0005817949 / 2003-09-19 Title: Star Wars roleplaying game : Galactic campaign guide / Peter Schweighofer & Jo Wiker. Other Title: Galactic campaign guide Imprint: Renton, WA: Wizards of the Coast, 2003. Description: 160 p. Copyright Claimant: Wizards of the Coast, Inc. Date of Creation: 2003 Date of Publication: 15Aug03 Authorship on Application: Lucas Film, Ltd., employer for hire. Title appears in Document: No Related Document Title Names: Schweighofer, Peter Wiker, Jo Wizards of the Coast, Inc. Lucas Film, Ltd.

## **Sample Preregistration Record Sample Preregistration Record**

*ACTIVITY SCHEDULE* 

**Relevance:** II

**Type of Material: Pre-Registration** Type of Work Pre-Registered: Ad/Marketing Photograph Pre-Registration Number / Date: PRE000000070 / 2006-04-19 Title: ACTIVITY SCHEDULE **Copyright Claimant: Denise D. Garrett** Projected Date of Publication: 2006-12-01 (Approximately) Date of Commencement of Creation of the Work: 2006-04-15 Date of Anticipated Completion: 2006-11-03 Application Title: ACTIVITY SCHEDULE Authorship on Application: Denise D. Garrett. **Description of Pre-Registered Work:** Photographs and diagrams for a children's calendar to help with their household chores.

Names: Garrett, Denise D.

### **Serial Sample Registration Record**

Justice League adventures.

Type of Material: Serial Title: Justice League adventures. **Serial Publication Year: 2001** Description: print material. Frequency: Monthly. Publication History: No. 1, Jan. 2002-. Issues Registered: no. 1, Jan02. Claimant: DC Comics. Created: 2001; Pub. 2001-11-02; Reg. 2001-12-11; TX0005442586 no. 2, Feb02. Claimant: DC Comics. Created: 2001; Pub. 2001-11-30; Reg. 2002-01-28; TX0005474522 no. 3, Mar02. Claimant: DC Comics. Created: 2001; Pub. 2001-12-28; Reg. 2002-01-28; TX0005474523 Basis of Claim: New matter: additions.

Names: DC Comics

### **Recorded Document Recorded Document Sample Record Sample Record**

Quigley down under & 7,425 other titles.

Type of Material: Recorded Document Document Number: V2606P001 Date of Recordation: 1991-06-04 Entire Copyright Document: V2606 P1-206 Date of Execution: as of 15May91 Title: Quigley down under & 7,425 other titles. Notes: Copyright mortgage and assignment. Quigley down under & 7,425 other titles. Party 1: Metro-Goldwyn-Mayer Holdings, Inc. Party 2: Credit Lyonnais Bank Nederland, N.V. Links: List of Titles Names: Metro-Goldwyn-Mayer Holdings, Inc. Credit Lyonnais Bank Nederland, N.V.

> Click to view or print titles associated with this document

## **Basic Search by Name Basic Search by Name**

 $\blacksquare$ Search by all names, such as author, claimant, party 1, party 2, etc. П To search by a personal name, type the last name first name  $\blacksquare$ To search by a corporate name, type the name in word order

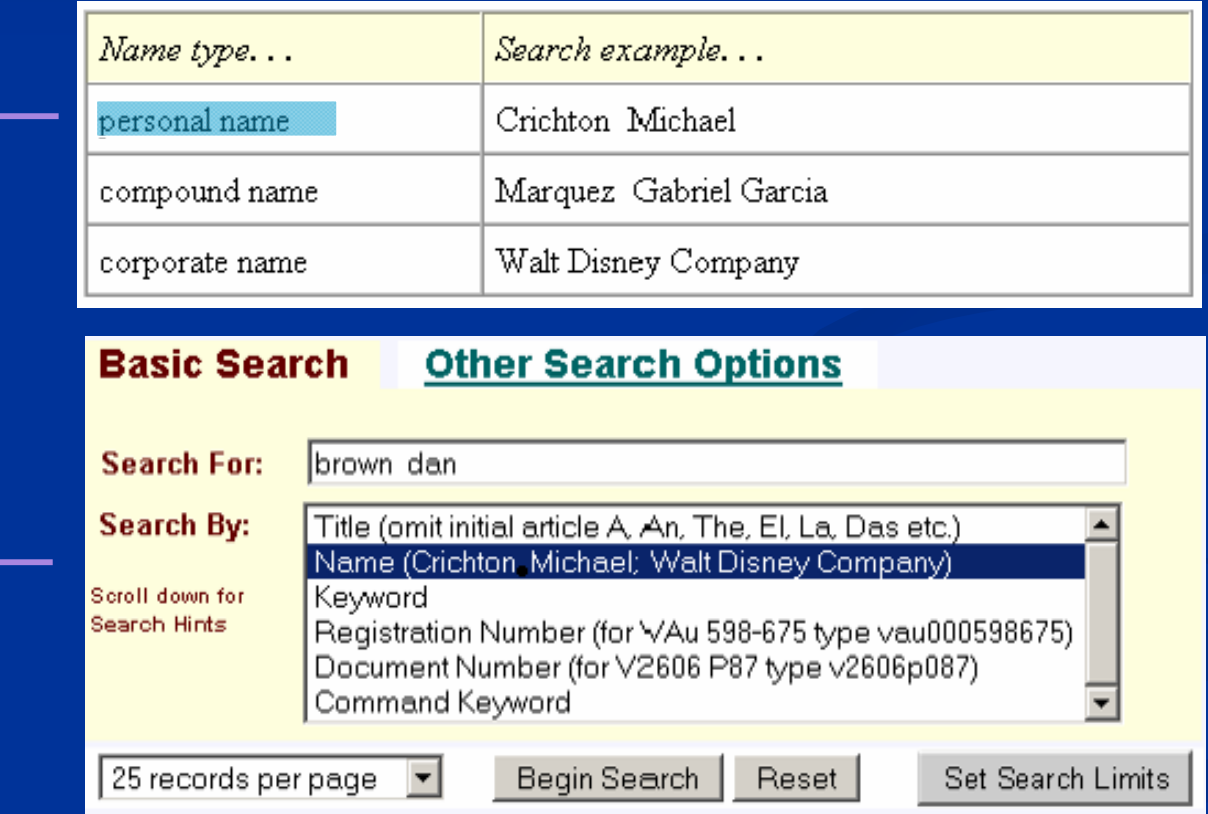

## **Basic Search by Keyword Basic Search by Keyword**

- $\blacksquare$ A Keyword search finds words, or phrases located *anywhere* in the record
- Use "" to surround exact phrases
- $\blacksquare$ Type words or phrases in any order. All words will be searched, including "and ", "the ", etc.
- $\blacksquare$ Use ? to search for a variation of a word, for example comput? finds compute, computer, computation
- $\blacksquare$ Use  $+$  before words that must appear in every record retrieved
- $\blacksquare$ Use ! before words that must not appear in any record retrieved
- $\Box$ Results will be ranked by relevance

#### **Basic Search by Copyright Registration Number Basic Search by Copyright Registration Number**

- $\blacksquare$  *All Copyright registration All Copyright registration numbers must have a total of numbers must have a total of 12 characters 12 characters*
- $\blacksquare$ Type 2 letters followed by 10 numbers, or 3 letters followed by 9 numbers
- $\blacksquare$ Omit spaces and hyphens when typing the number
- $\blacksquare$ Add leading zeroes to the numeric portion of the registration number

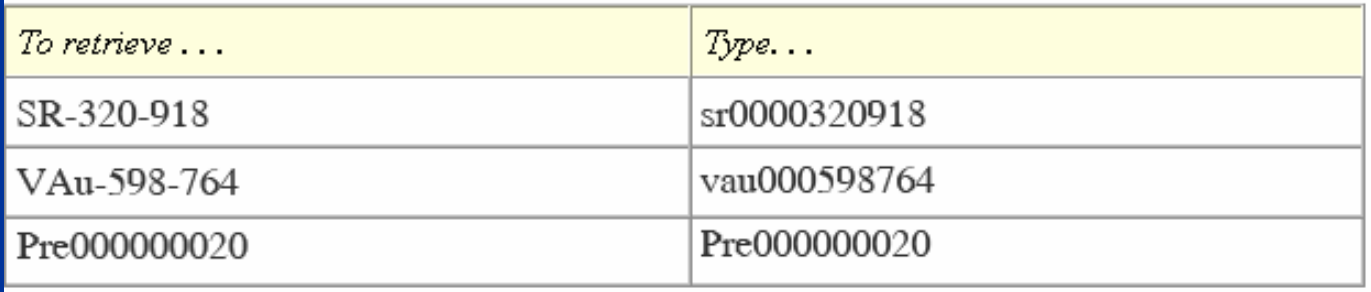

#### **Basic Search by Copyright Recorded Document Number**

- $\blacksquare$  *All document numbers must have a total of nine All document numbers must have a total of nine characters characters*
- $\blacksquare$  $\blacksquare$  The number after the " "V " is always 4 digits; the number after the  $\boldsymbol{\mathit{u}}$  p " or  $\boldsymbol{\mathit{u}}$  d " is always 3 digits
	- $\blacksquare$ **Documents before V3400 use P + page number**
	- $\blacksquare$ **Documents after V3400 use D + page number**
	- **Note: V5000 and V8000 also use P + page number.**
- $\blacksquare$ Omit spaces when typing the number

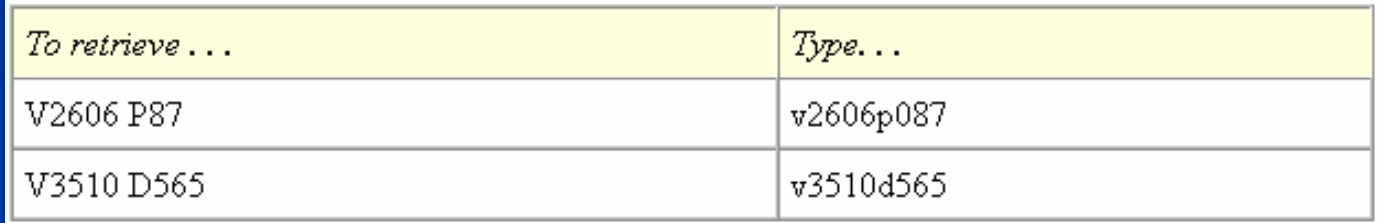

## **Setting Search Limits Setting Search Limits**

- $\blacksquare$ Select methods of limiting your searches below.
- $\blacksquare$ Choose multiple **I tem Types** by holding down the <Ctrl> key while selecting.
- **E** Click on "Set Search Limits." The message "Search limits are **in effect until you click on** *Clear Search Limits"* **will appear.**
- $\blacksquare$  Search limits will remain in effect until you specifically clear them or until you close your browser.

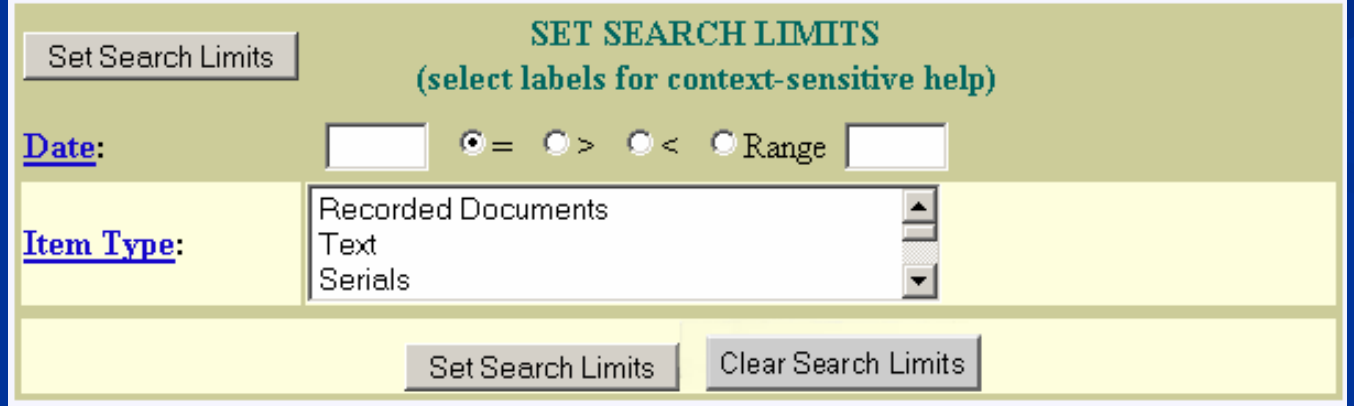

## **Limit by Date Limit by Date**

- $\blacksquare$ Limit your search by Date in 4 ways
	- $\blacksquare$  Search only one year
	- Search a range of years
	- $\blacksquare$  Search for all years before a date
	- $\blacksquare$  Search for all years after a date

## **Limit by Item Type Limit by Item Type**

- $\Box$ Use this limit to find a specific type of work
- П Select multiple Item Types by holding down the <CTRL> key and clicking a term (Example: Limit search to Music and Sound Recordings)
- $\blacksquare$ Limit your search to:
	- **Recorded Documents**
	- $\blacksquare$  Text
	- **B** Serials
	- Music
	- $\blacksquare$ **Maps**
	- Sound Recordings
	- П **Computer Files**
	- п **Motion Pictures**
	- П **Visual Materials**
	- $\blacksquare$ Kits
	- **Nask Works**
	- П **Preregistration**

## **Overview of "Other Search Options"**

- $\blacksquare$ Search for specific catalog records without knowing the complete title or full personal or corporate name
- $\blacksquare$ Search by keyword using Boolean operators to combine or exclude words and phrases

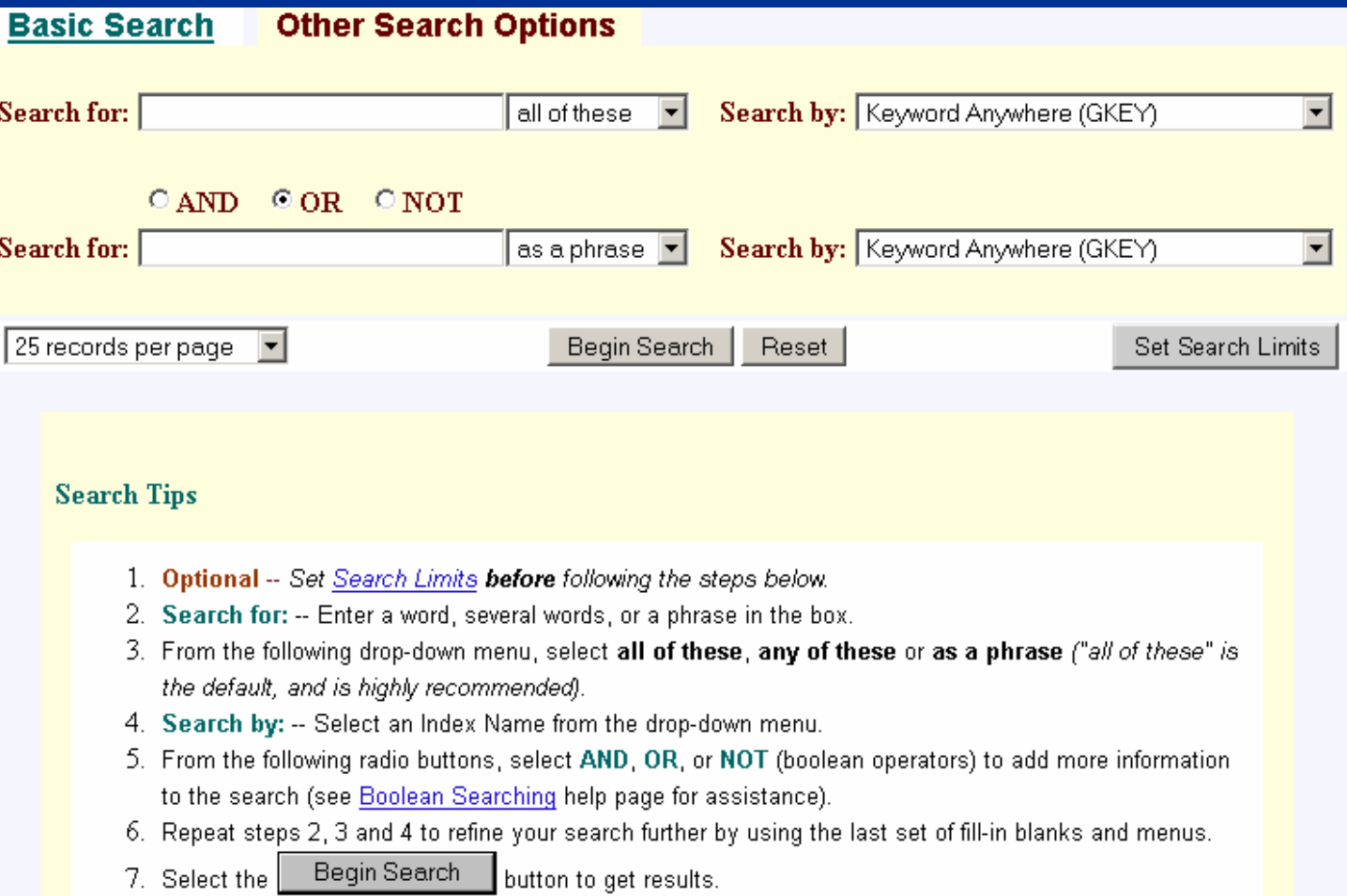

## **Boolean Searching Boolean Searching**

- $\blacksquare$ Use Boolean operators to search for combinations of words or<br>phrases. Enter Boolean operators (AND, OR, NOT) in either<br>uppercase or lowercase
- $\Box$ Boolean operators may be used with the Basic Search<br>Command Keyword or with Other Search Options.
- $\blacksquare$ Boolean operators **may not** be used with the **Basic Search** types *Title, Name, Keyword, Registration Number or Document*

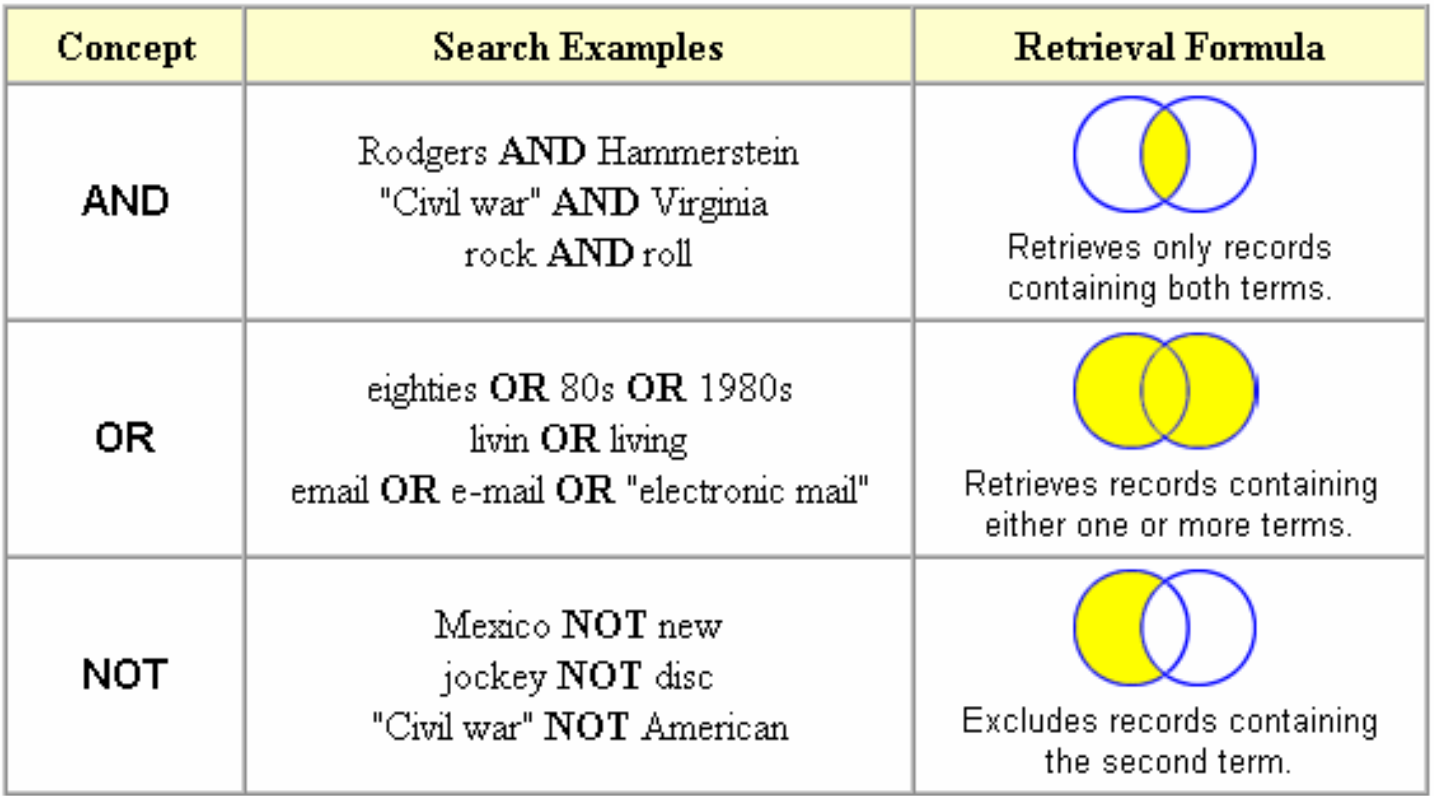

## **How to Use Boolean Operators How to Use Boolean Operators**

- $\blacksquare$ **AND** narrows the search by requiring all terms to be found in the record
- $\blacksquare$ **OR** broadens the search by retrieving records if one or more of the terms is present
- $\Box$ **NOT** excludes terms from the search (use carefully, because NOT may eliminate relevant material inadvertently)

## **How to use "Other Search Options"**

- $\blacksquare$ Type a word or phrase in the "Search for: " box
- $\blacksquare$ Select "all of these", "any of these", "as a phrase" from the drop-down list
	- $\blacksquare$  "All of these": all of the words you type in the "Search for:" box must appear in the record
	- . . "Any of these": at least one of the words you type in the "Search for: " box will appear in the record
	- **.** "As a phrase": the words you type in the "Search for:" box must appear in the record in the order typed
- $\blacksquare$ Select an index name (Keyword anywhere is the default index and performs the broadest search)
- $\blacksquare$ Click the "Begin Search" button to perform the search, OR
- $\blacksquare$ Click AND, OR, NOT and fill in the next set of "Search for:" boxes

## **Sample Search**

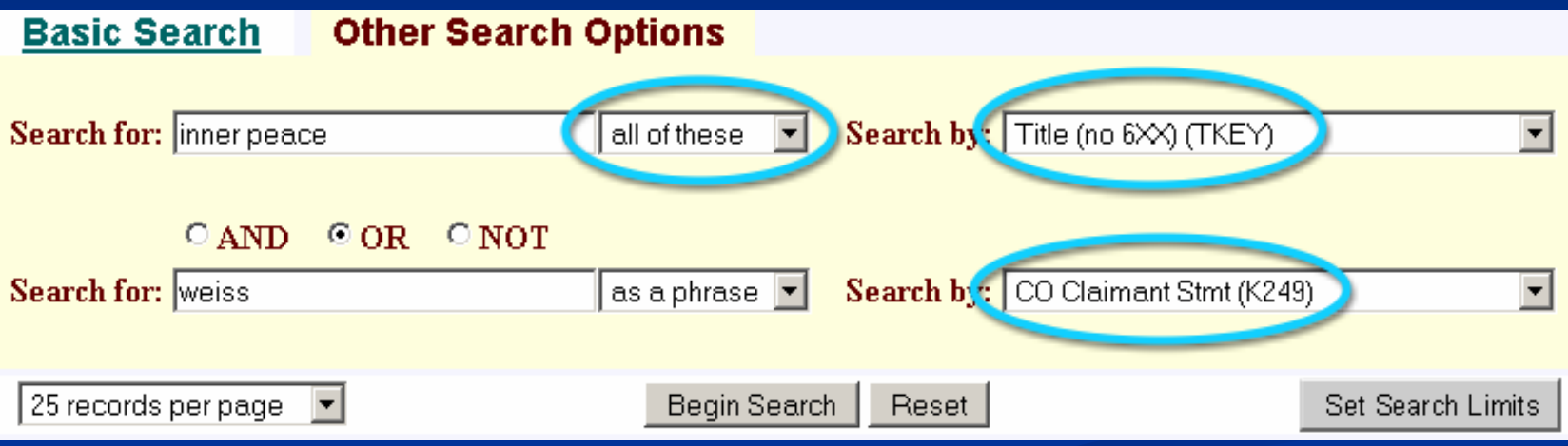

**Search for Search for "***inner peace inner peace* **" as "***all of these all of these* **"in a title field and in a title field and "***weiss* **" as a claimant. as a claimant.**

#### **Thank you for viewing this tutorial Thank you for viewing this tutorial**

#### **Readyto search?** [Click here](http://cocatalog.loc.gov/)

For additional help, please contact us at **copysearch@loc.gov copysearch@loc.gov or telephone or telephone Copyright Reference & Bibliography Copyright Reference & Bibliography Section at (202) 707 Section at (202) 707 -6850**